# **How to use real-time remote proctoring from Examity with a LON-CAPA quiz or exam**

The following need to be in place:

- An External Tool item used to launch user access to Examity needs to have been included in the LON-CAPA course.
- An instructor-assigned slot, which includes proctor checkin, needs to have been created in the LON-CAPA course.
- Parameters need to have been set at an enclosing map/folder level for questions in the exam folder in the LON-CAPA course to make use of the slot.
- A Course Coordinator needs to have launched the External Tool to create an instructor account and a course in Examity.
- An exam needs to have been created in the Examity course with the desired settings.
- Extra time and/or special accommodations need to have been assigned to individual students via the Examity dashboard.
- Special Instructions, as required, need to have been set via the Examity dashboard.

The protocol which permits use of an External Tool in LON-CAPA to launch access to Examity is the Learning Tool Interoperability (LTI) standard, and in this context, LON-CAPA is the Tool Consumer and Examity is the Tool Provider. In other contexts, such as the use of D2L and Respondus Lockdown Browser/Monitor to launch a quiz or exam in LON-CAPA, D2L is the Tool Consumer and LON-CAPA is the Tool Provider.

## **(a) In the LON-CAPA course …**

## **(i) Tasks to complete using the Course Editor**

- 1. Select the Course Editor and add a new folder (e.g., Exam 1).
- 2. Check the "Hidden" and "URL Hidden" checkboxes for the new folder.
- 3. Add problems to the folder.
- 4. Click "Main Content" and move back to the top level of the course.
- 5. Use Upload » External Tool, and select "Examity" to provide access to the Examity Dashboard.
- 6. Check the "Hidden" checkbox for the Examity External Tool.
- 7. Exit the Course Editor.

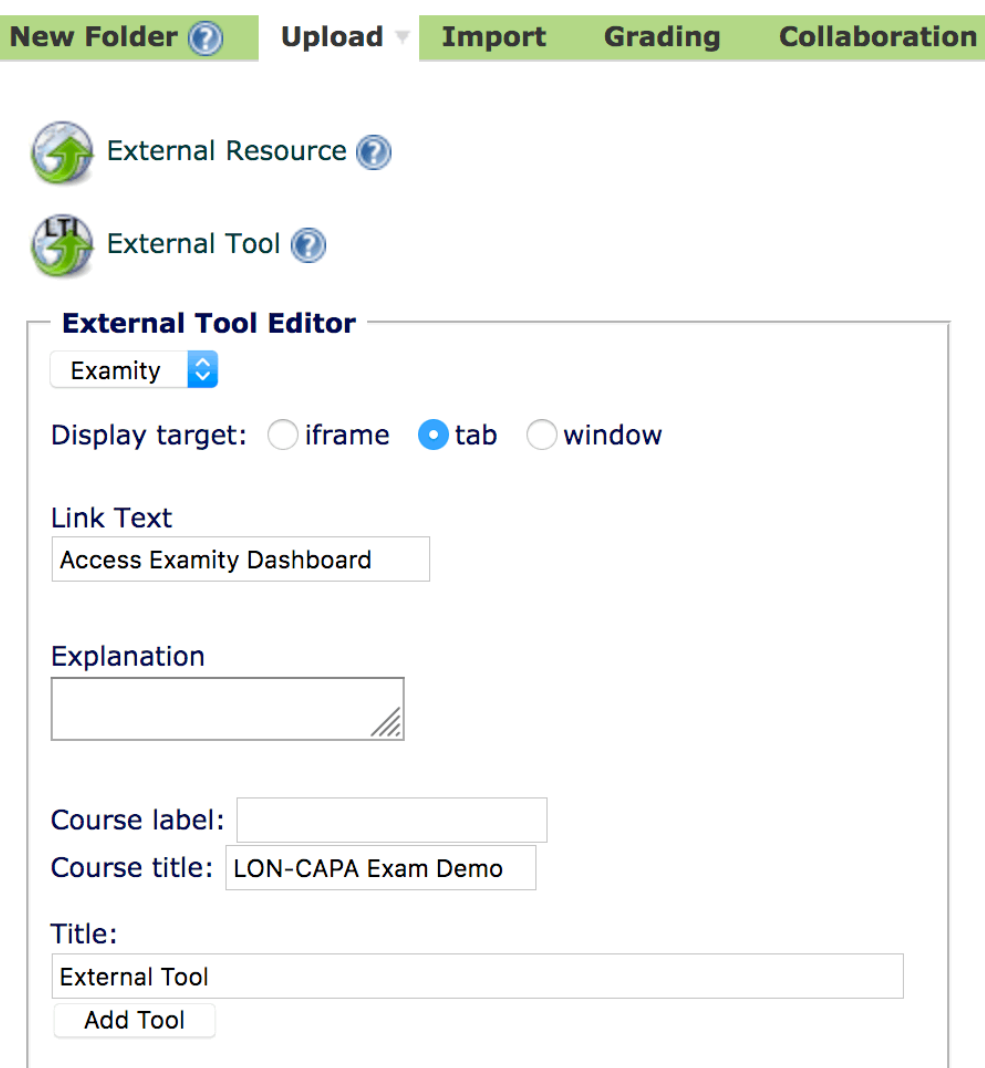

### **(ii) Tasks to complete using People » Users » Add/Modify a Course User**

- 1. In the "Search for a user and modify/add user information or roles" box set the Search criteria to: *last name,first name is Proctor,Examity in Selected LON-CAPA domain*, select *msu* as the domain, and push "Search".
- 2. Check the checkbox for "Exam Proctor" and click "Start Date" to set the current date/time and "End Date" to enter the end date of the course.
- 3. Push "Save"

#### **(iii) Tasks to complete using Settings » Slots**

- 1. Push "Create a New Slot".
- 2. Enter a unique name (letters and numbers only) for the slot, set start and end times, and select "Instructor assignable".
- 3. Enter a slot description and check "Require proctored checkin for access", and provide a secret word for use by a proctor.

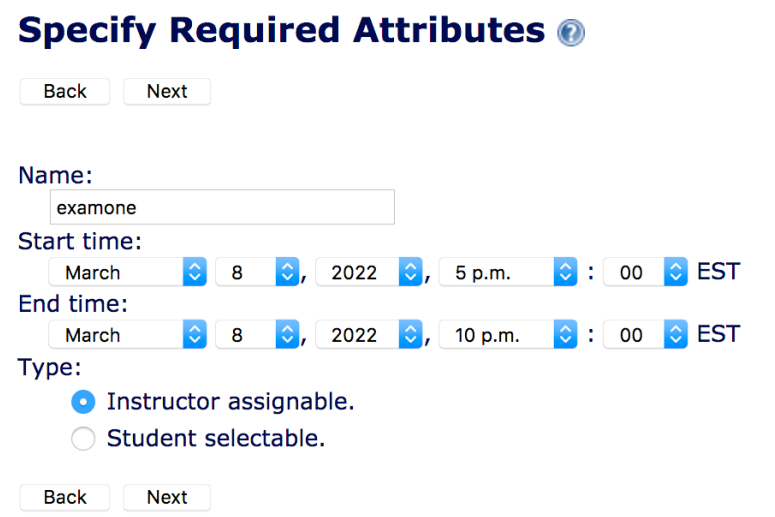

4. Select the Examity Proctor user as a proctor for the slot.

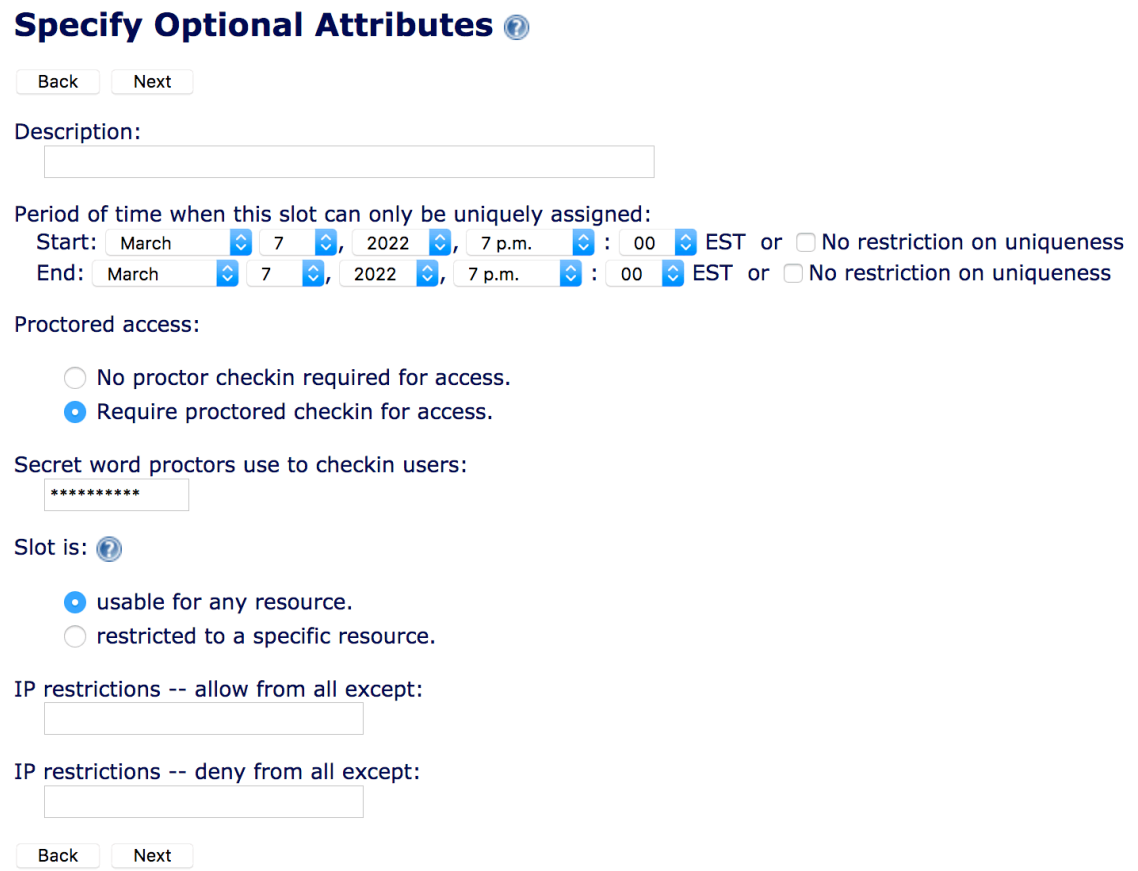

5. Save the slot settings.

LockDownBrowser/Monitor use with LON-CAPA 4

#### **(iv) Tasks to complete using the Parameter Manager**

- 1. Click Contents in the inline menu to display the course contents, then open folders etc., and click on the first problem in the exam folder.
- 2. Click "Content Settings" in the Functions menu above the display of the problem to display the large table of parameter settings.
- 3. You will want to set parameters for the following:
	- Problem Opening Date (opendate) set the start date of the window for exam access.
	- Problem Due date (duedate) set the end date of the window for exam access.
	- Time-Limit (interval) set the default for the time students should have for all questions.
	- Show Problem Status (problemstatus) set to No, don't show correct/incorrect feedback.
	- Discussion End Time (discussend) set to a date in the past.
	- Hide Closed Discussion (discusshide) set to Yes.
	- Hide buttons from students set to "Yes" to not show icons on right of inline menu (except countdown timer).
	- Use slot based access controls (useslots) set this to: "Yes, and the scope of the slot is the enclosing map/folder. When checking in, all resources in the map/folder are checked in".
	- Slots of Availability (available) set this to the name of the slot entered in iii 2 (above).

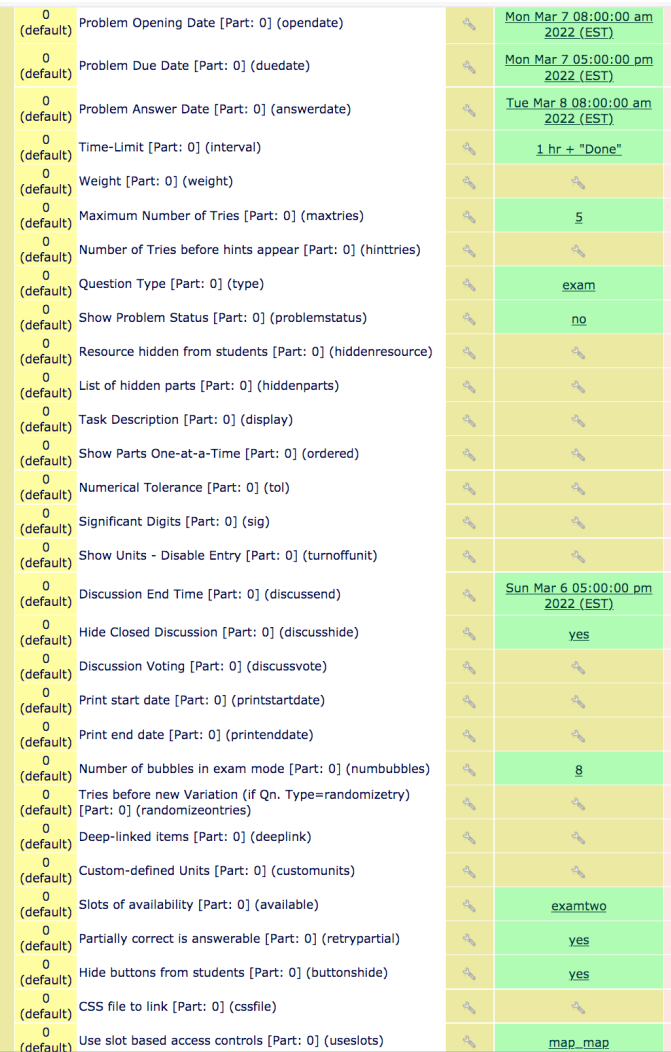

### **(v) Tasks to complete using the External Tool**

- 1. Display the Course Contents and click the link to the Examity External Tool item.
- 2. If you have not previously created a user account in Examity for your current username, one will be created, and you will be prompted to select a Time Zone.
- 3. If this is the first time you have launched Examity from the current LON-CAPA course, a course in Examity will be created automatically.

### **(b) In Examity …**

#### **Tasks to complete using Courses/Exams » Add Exam**

- 1. Set the duration of the exam (e.g., 1 hour).
- 2. Select Level 3 for the "FairExam Level" (i.e., live authentication and live monitoring).
- 3. Set the time window during which students will be able to start the exam.
- 4. For Exam UserName enter the username of the Examity Proctor user assigned to the course in ii 2 (above).
- 5. For Exam Password enter the secret entered for use by a proctor in the slot created in iii 3 (above).

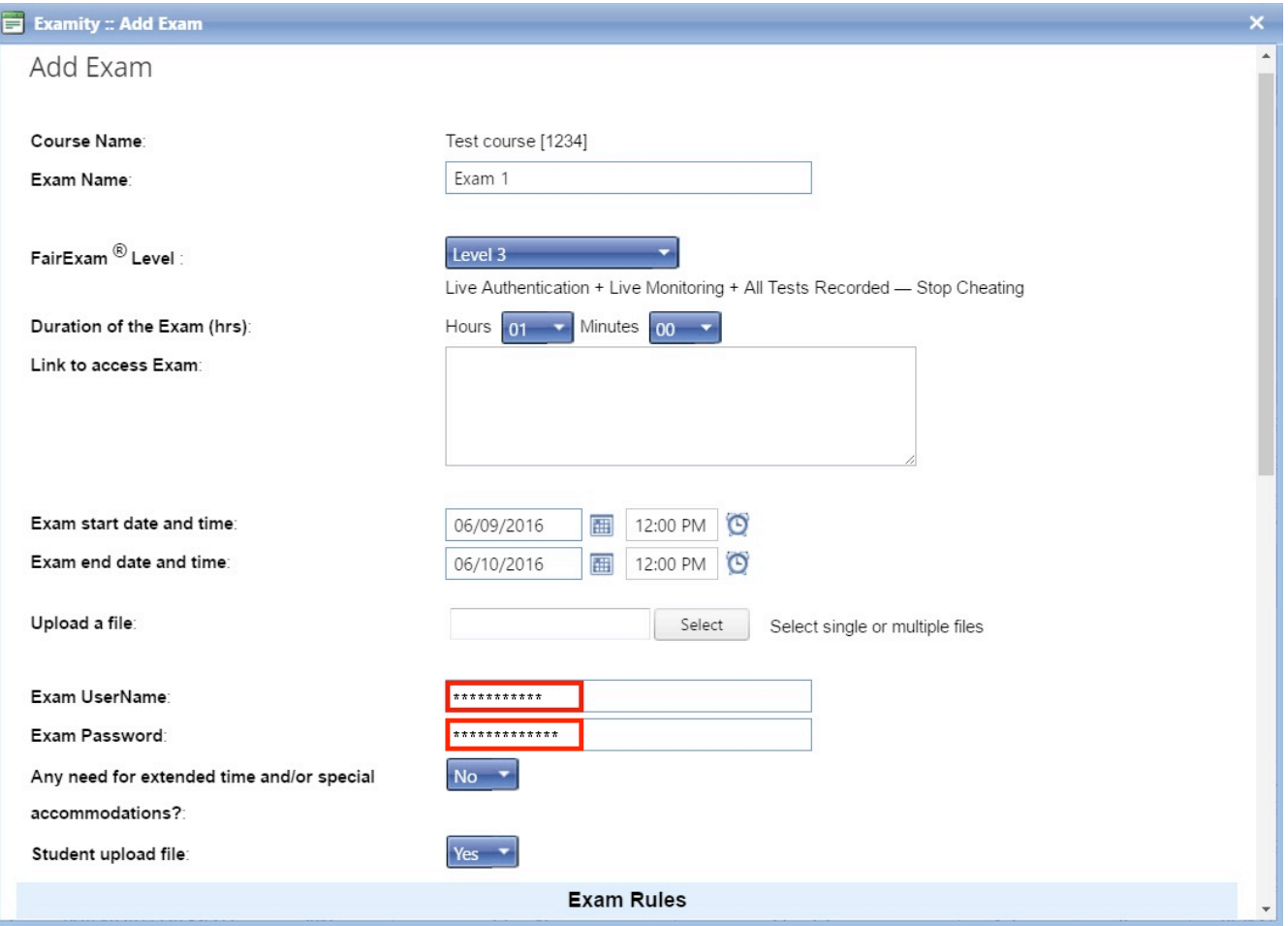

**(c) Additional tasks …**

### **(i) Task to complete using the Course Editor**

- 1. Select the Course Editor and display the contents of the folder containing the Examity External Tool item.
- 2. Uncheck the "Hidden" checkbox for that item so that students can access the Examity dashboard to schedule the exam.

### **(ii) Student actions needed before the exam**

- 1. Each student should log-in to the LON-CAPA course and display the Examity External Tool item to access the Examity Dashboard.
- 2. If the student has not created a user account in Examity previously, one will be created.
- 3. The student will automatically be added to the Examity course corresponding to the current LON-CAPA course.
- 4. When the student is ready to choose a time to take the exam within the designated time window, the student should click "Schedule Exam".
- 5. The student will select: Instructor Name, Course Name, and Exam Name, then select a time from the available times and push "Schedule".

### **(d) Making the exam available to students**

Use the Course Editor in LON-CAPA to uncheck the "Hidden" checkbox for the exam folder in the LON-CAPA course.

### **(e) Reviewing exam videos**

Rule violations or technical problems encountered during an exam will cause the proctor to flag the student's exam. A Course Coordinator can visit the Examity Dashboard via the Examity External Tool link in the course and then click "Exam Status" to display flagged exams. For each such exam, a "View" link will be available to click to display the video of the student's exam session in a new tab in your web browser.

| <b>Dashboard</b>   | <b>Exam Status</b>                            |                                       | <b>Courses/Exams</b>         |                            | <b>Students</b>                | <b>Reports</b>                        | My Profile<br><b>Email Support I</b><br>Chat I | Logout         |                | Phone Support: 855-EXAMITY   |                |                        |
|--------------------|-----------------------------------------------|---------------------------------------|------------------------------|----------------------------|--------------------------------|---------------------------------------|------------------------------------------------|----------------|----------------|------------------------------|----------------|------------------------|
| <b>Exam Status</b> |                                               |                                       |                              |                            |                                |                                       |                                                |                | Blue           | Alert                        | Green          | <b>No</b><br>Violation |
|                    |                                               |                                       |                              |                            |                                |                                       |                                                |                |                | Possible<br>Yellow Violation | Red            | Violation              |
| ID                 | <b>Student</b><br><b>First</b><br><b>Name</b> | <b>Student</b><br>Last<br><b>Name</b> | <b>Course</b><br><b>Name</b> | <b>Exam</b><br><b>Name</b> | <b>Schedule</b><br><b>Time</b> | <b>FairExam</b><br><sup>®</sup> Level | <b>Status</b>                                  | <b>Blue</b>    | Green          | Yellow                       | Red            | <b>View</b>            |
|                    |                                               |                                       |                              |                            | ×                              | l T                                   |                                                |                |                |                              |                |                        |
| 46102756           | Examity                                       | student1                              | Test<br>course<br>Name<br>12 | <b>Test</b><br>Exam<br>12  | 06/03/2016<br>7:00 AM          | Level 3                               | Pending<br>at Auditor                          | $\overline{0}$ | $\mathbf{1}$   | $\overline{1}$               | $\overline{0}$ | View                   |
| 46102395           | Examity                                       | student1                              | Primary<br>Course<br>name    | Test                       | 04/20/2016<br>7:30 AM          | Level 3                               | Approved<br>by<br>Auditor                      | $\overline{0}$ | $\overline{0}$ | $\overline{2}$               | $\overline{2}$ | View                   |

*Document last modified: 03/07/2022 by Stuart Raeburn*